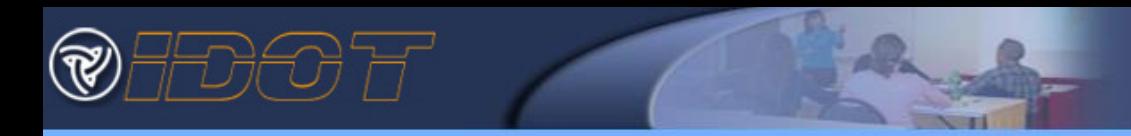

This *Getting Started* Guide will show you how to:

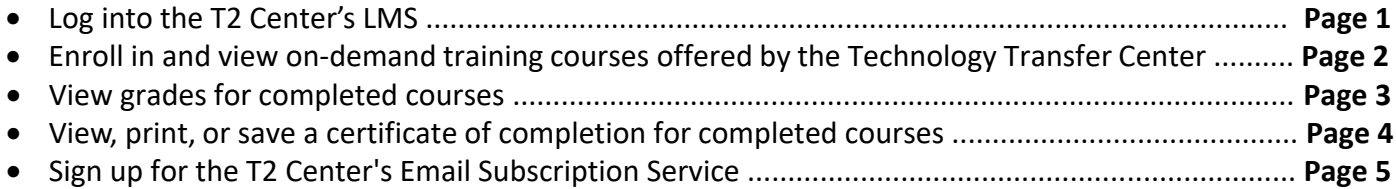

# **Log into the [Learning Management System \(](https://www.ildottraining.org/ihtml/application/student/interface.idot/index.htm)LMS)**

### **Page 1**

- 1. Navigate to the T2 Center's [LMS link](https://www.ildottraining.org/ihtml/application/student/interface.idot/index.htm) in your web browser • https://www.ildottraining.org/ihtml/application/student/interface.idot/index.htm
- 2. Enter Your LMS Username and Password
	- Check the most recent email from the Technology Transfer Center showing your certificate of completion of any past class for your username and password
	- Contact [Barry.Kent@illinois.gov](mailto:Barry.Kent@illinois.gov) to recover a lost password or for help with creating a new account

*(See below for screenshot)*

**1** https://www.ildottraining.org/ihtml/application/student/interface.idot/index.htm

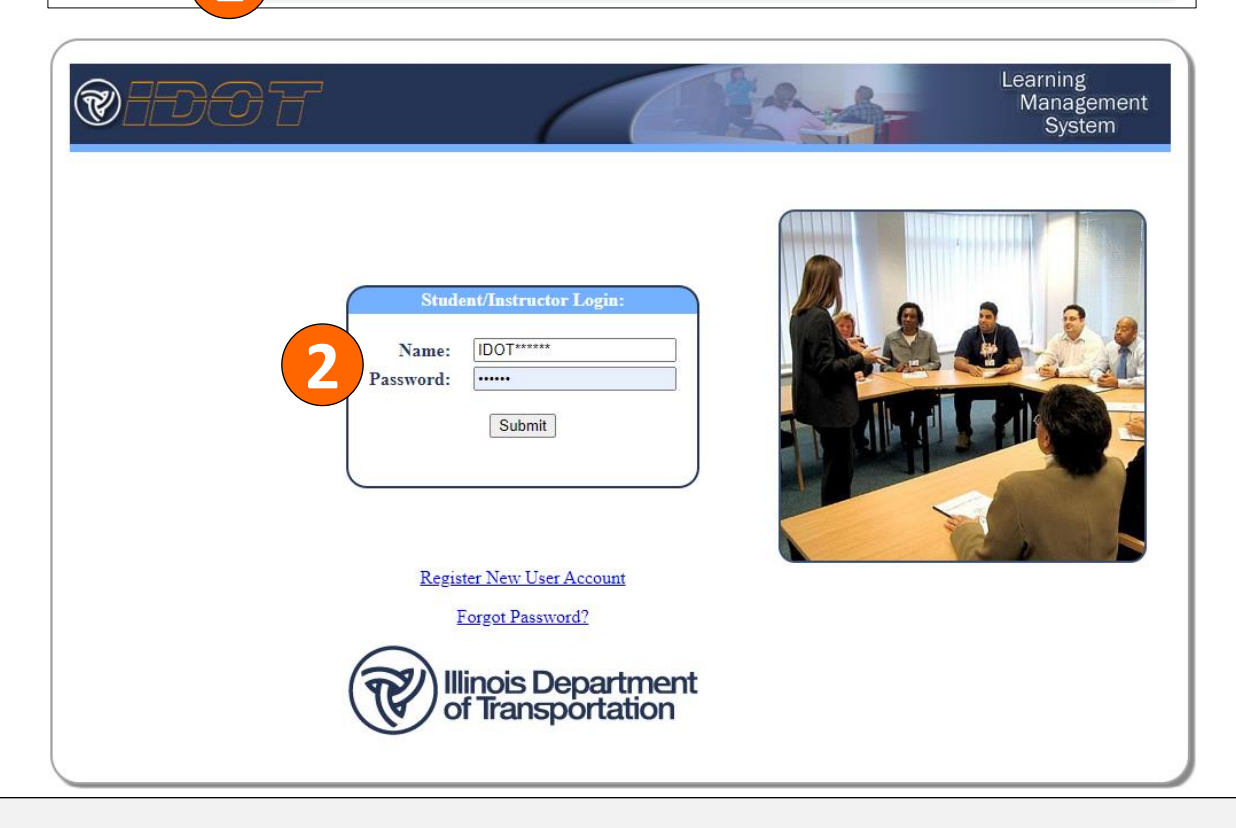

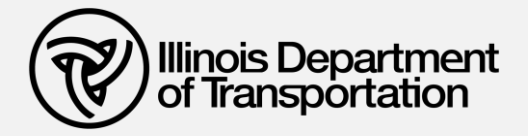

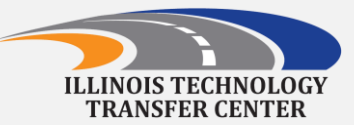

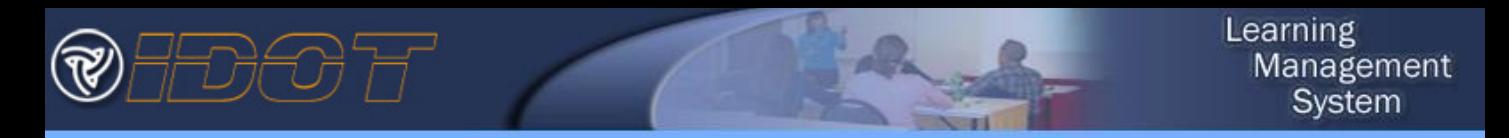

#### **Enroll In and Launch an On-Demand Course in the LMS Page 2**

- 1. Click *Course Catalog* on the left-hand navigation menu that appears
- 2. Click *View* to the right of *Illinois Technology Transfer Center Courses*
- 3. Click *Select* next to the course you'd like to begin

**Course Catalog** 

- The course should now appear on the *Home* page under *Current Enrollments*
- 4. Click the *Launch Course* icon for the course you want to view

*(See below for screenshots)*

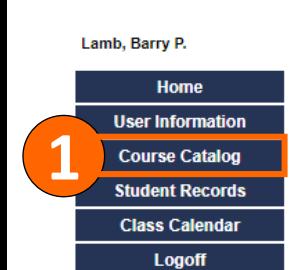

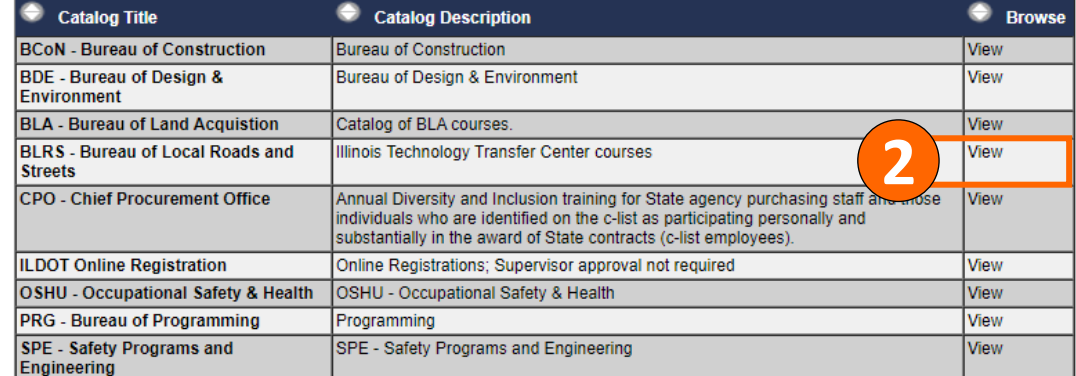

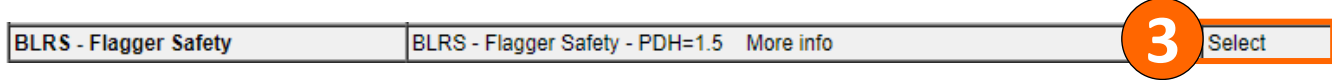

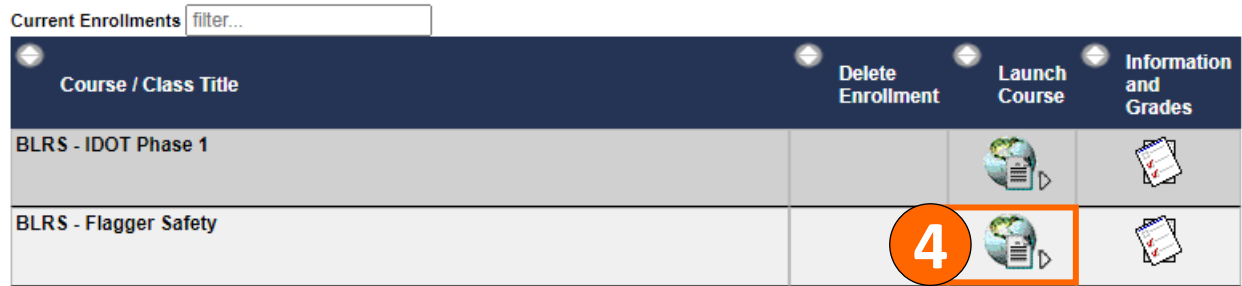

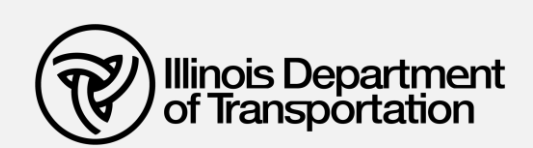

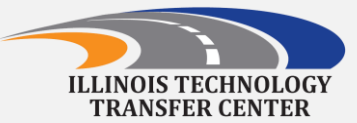

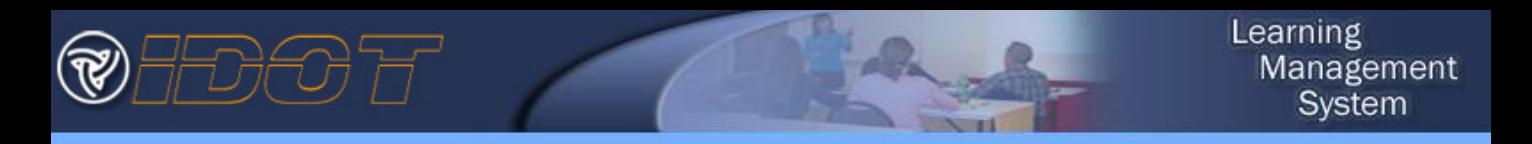

#### **Viewing grades for completed courses in the LMS Page 3**

- 1. Click *Student Records* on the left-hand navigation menu
- 2. Click the Information and Grades icon *Select* next to the course title to see your quiz grades
- 3. Course information and grades will appear in a new window. *Scroll all the way to the bottom* of this window to view your quiz grades.

### *(See below for screenshots)*

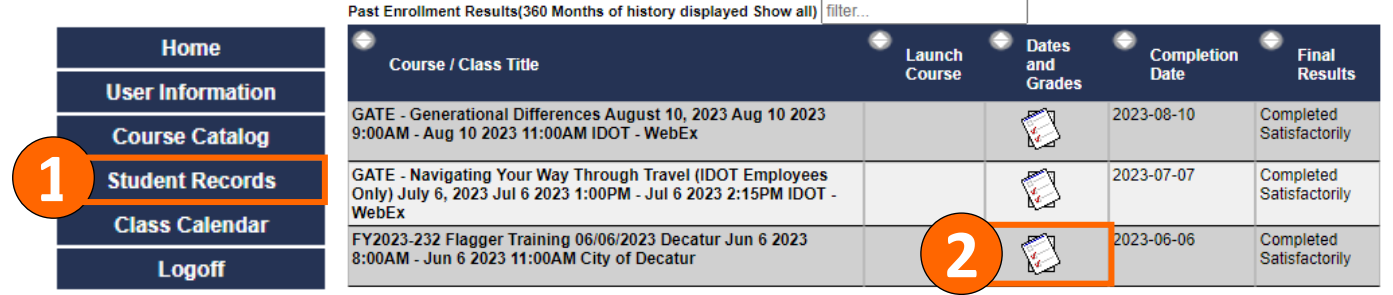

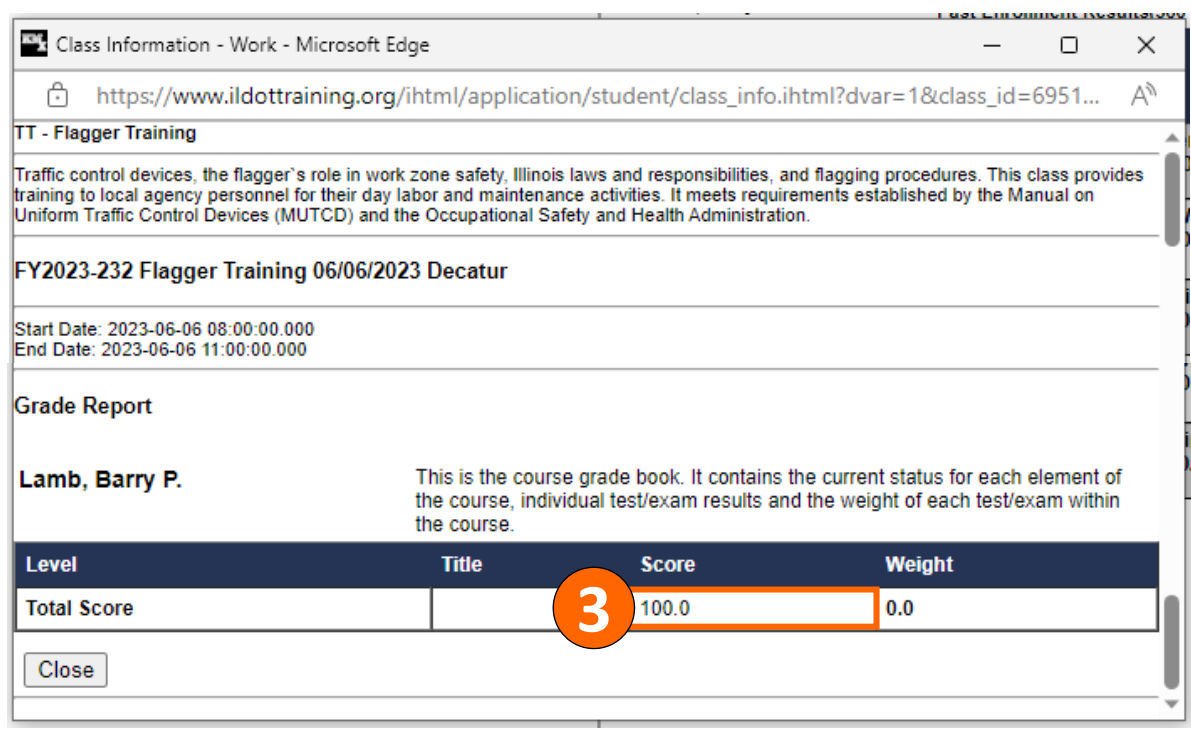

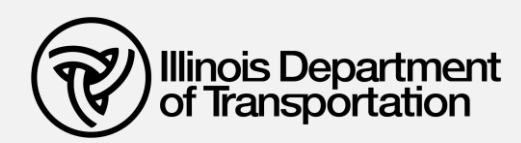

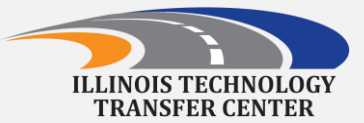

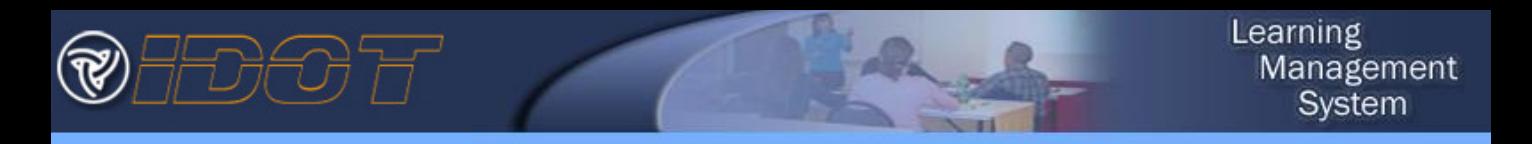

#### **View, print, or save a certificate of completion for completed courses Page 4**

- 1. Click *Student Records* on the left-hand navigation menu
- 2. In the *Final Results* column, click the *Completed Satisfactorily* link
- 3. Your certificate showing the completion date and course information will appear in a new window.
- 4. Use the *Print Page* button at the bottom of this page to print your certificate or to save copy to your computer (file will save in the Adobe .pdf format).

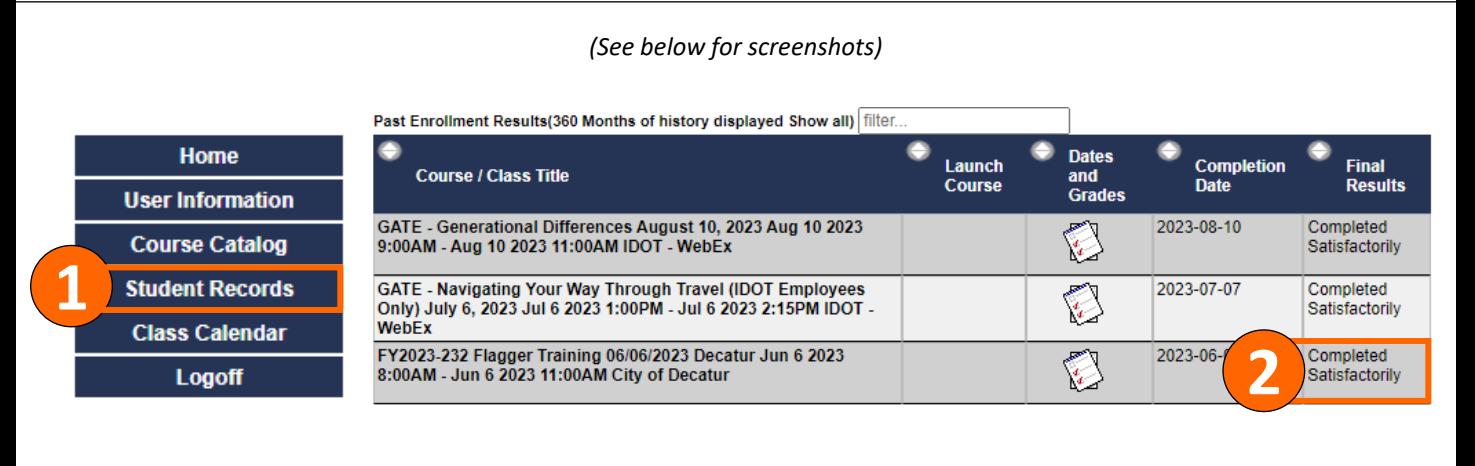

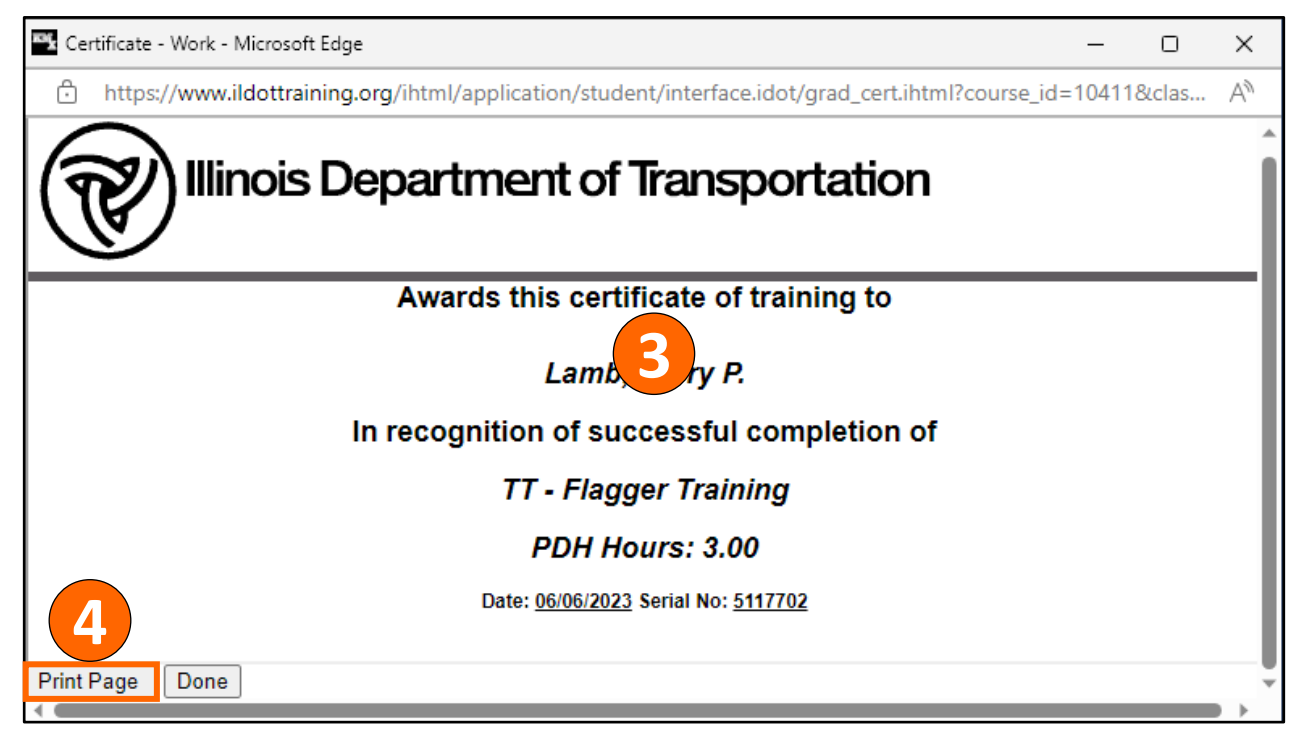

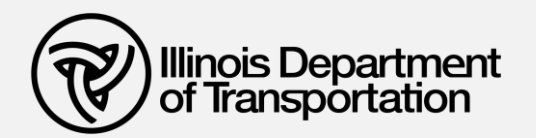

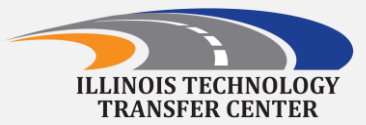

### **Final Notes on using the T2 center LMS**

**Page 5**

- Courses in the T2 Center LMS do not have to be done in one sitting, you may return to your computer to complete the course requirements as your time allows
- You may access the course from anywhere you have an Internet connection
- Currently , T2 center course access works best with a desktop computer and a wired internet connection
- Contact Barry.Kent@illinois.gov to have an account created or to find out your current Username and Password

## **T2 Email Subscription Service**

If you have not already done so, please consider subscribing to our Technology Transfer Center newsletters, training programs and training announcements! We will be releasing The Fall Training Program and Fall Newsletter by email around October 1<sup>st</sup> and Spring information around February 1st.

- All staff at every level of your organization are welcome to join the email distribution to be kept up to date on FREE trainings and technical assistance in the areas of safety, construction, maintenance, workforce development, infrastructure management and organizational excellence!
- Simply click the [link](https://idot.illinois.gov/transportation-system/local-transportation-partners/county-engineers-and-local-public-agencies/stay-connected.html) below and place your name with email address in the fields. Be sure to check the box for *dot-t2technologytransfercenter* and you will start receiving emails from the T2 center!

<https://idot.illinois.gov/transportation-system/local-transportation-partners/county-engineers-and-local-public-agencies/stay-connected.html>

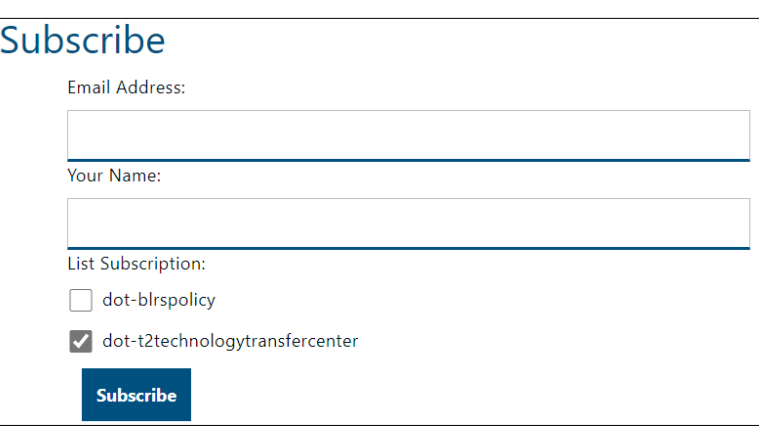

*(See below for screenshots)*

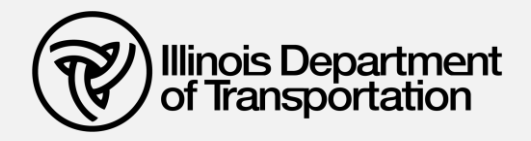

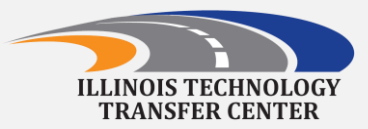